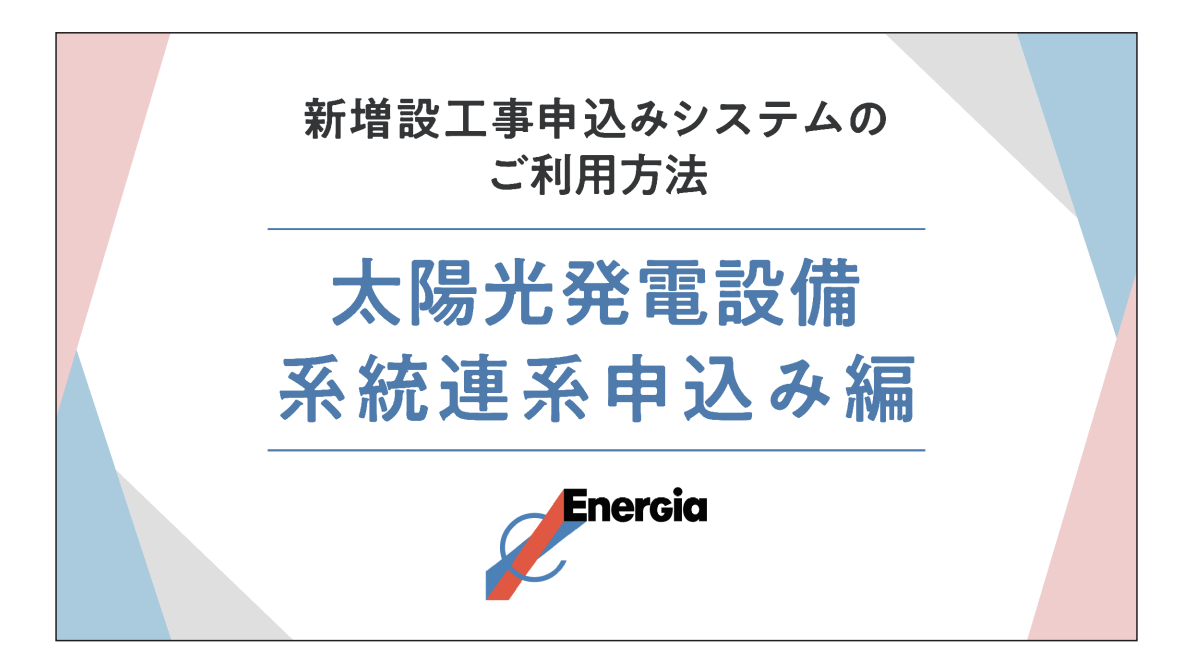

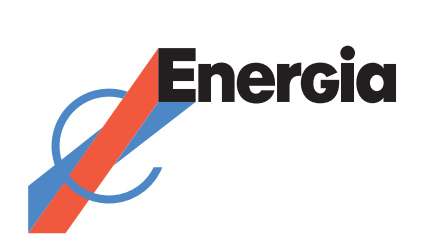

## ご利用にあたっての注意事項について

**動画 00分12秒**

**当社ホームページに掲載している動画と併せてご参照いただくと便利です。 (本マニュアルでは、各ページに動画の該当箇所の再生開始時間を記載しています。)**

**本システムをご利用いただくには、ログインのためのID・PWが必要になります。 まだ利用登録されていない電気工事店さまは、新規ID取得をお願いします。**

#### 新増設工事申込み

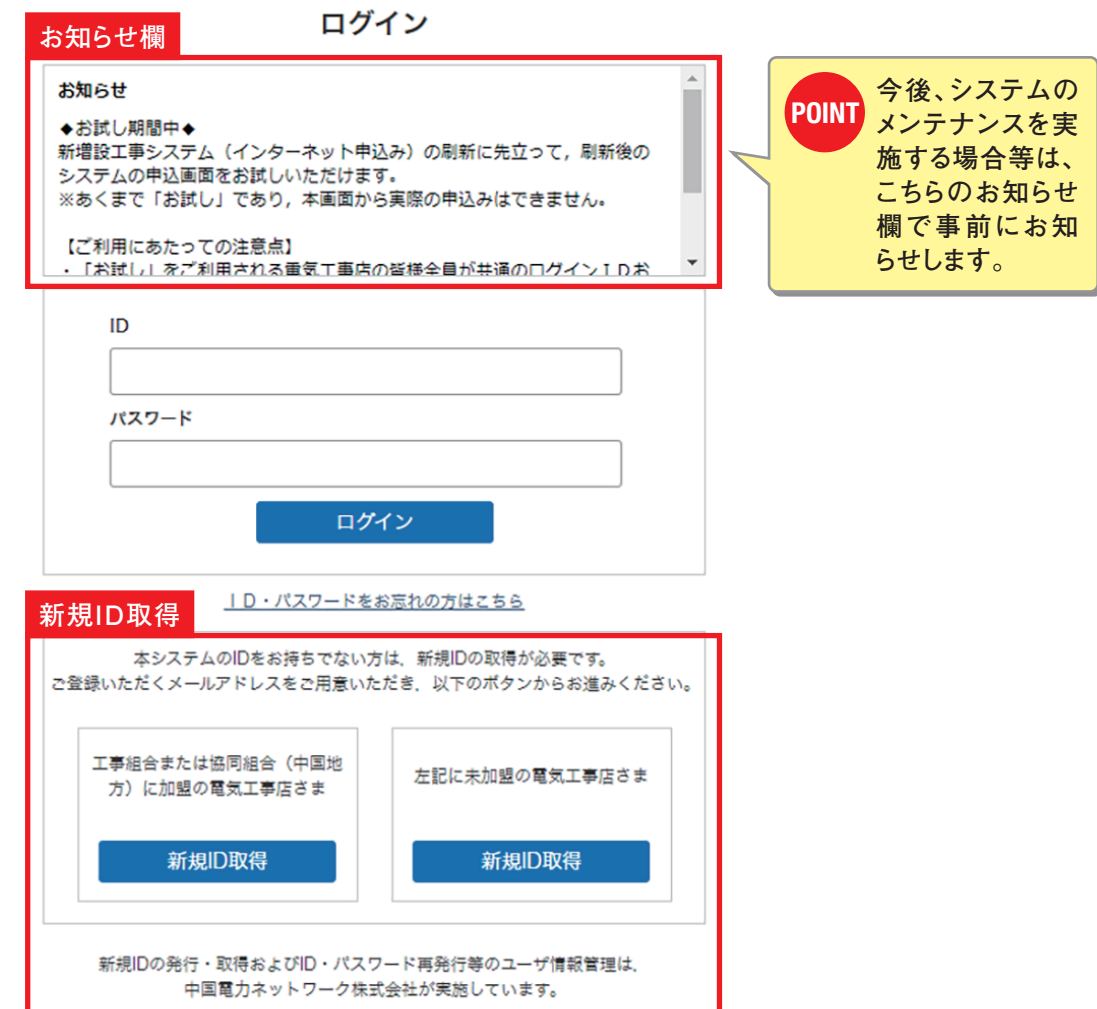

# *CONTENTS*

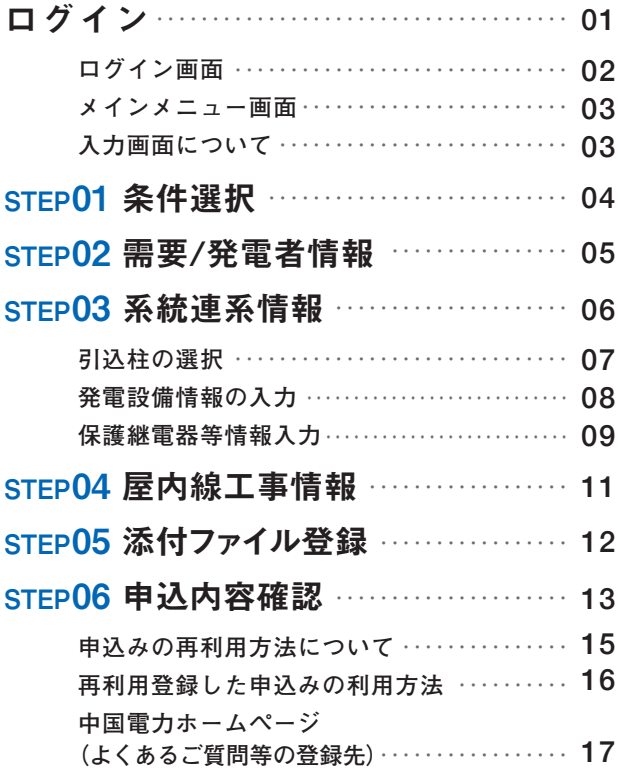

**中国電力ホームページへアクセスしてください。**

## 中国電力

#### **①中国電力と検索 ②中国電力ホームページをクリック**

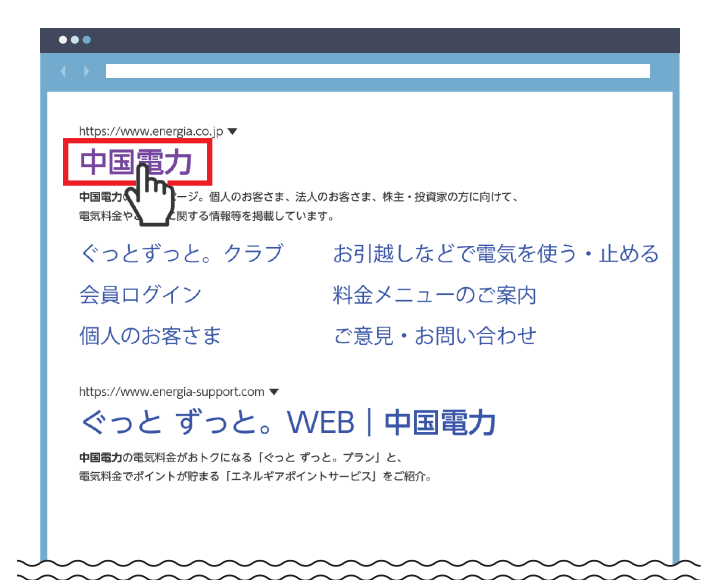

#### **③「個人or法人のお客さま」をクリック ④「新増設工事のお申込み**

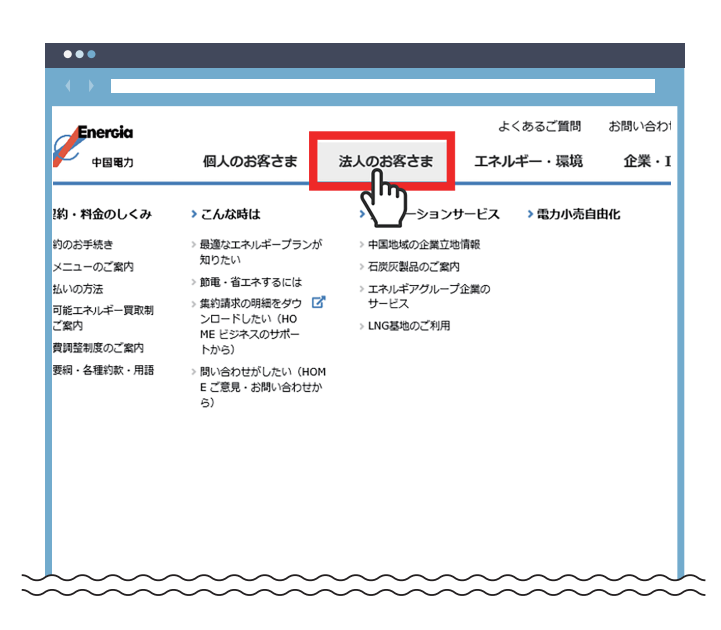

 **(電気工事店のみなさま)」をクリック**

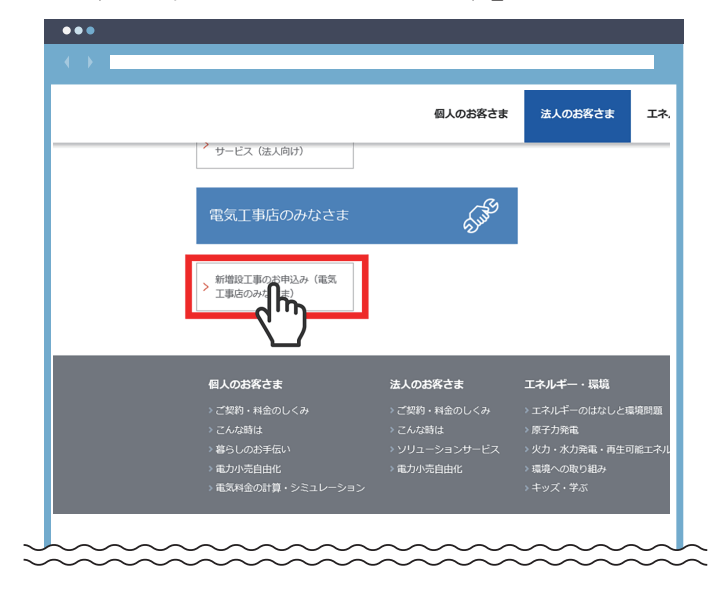

**▼**

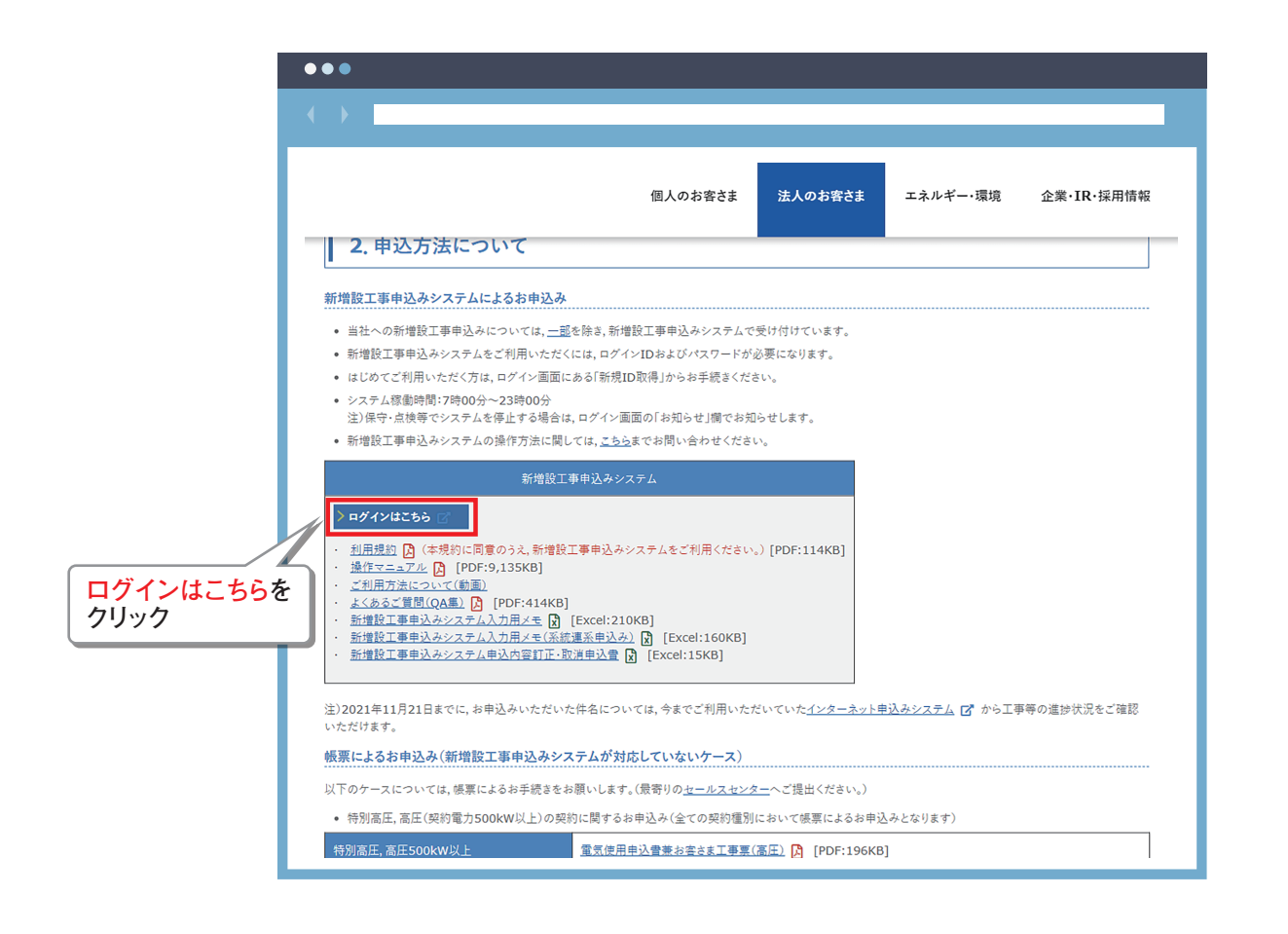

## ログイン画面 **コントランス (動画01分13秒)**

#### **新増設工事申込みシステムを起動後、ログイン画面が表示されます。**

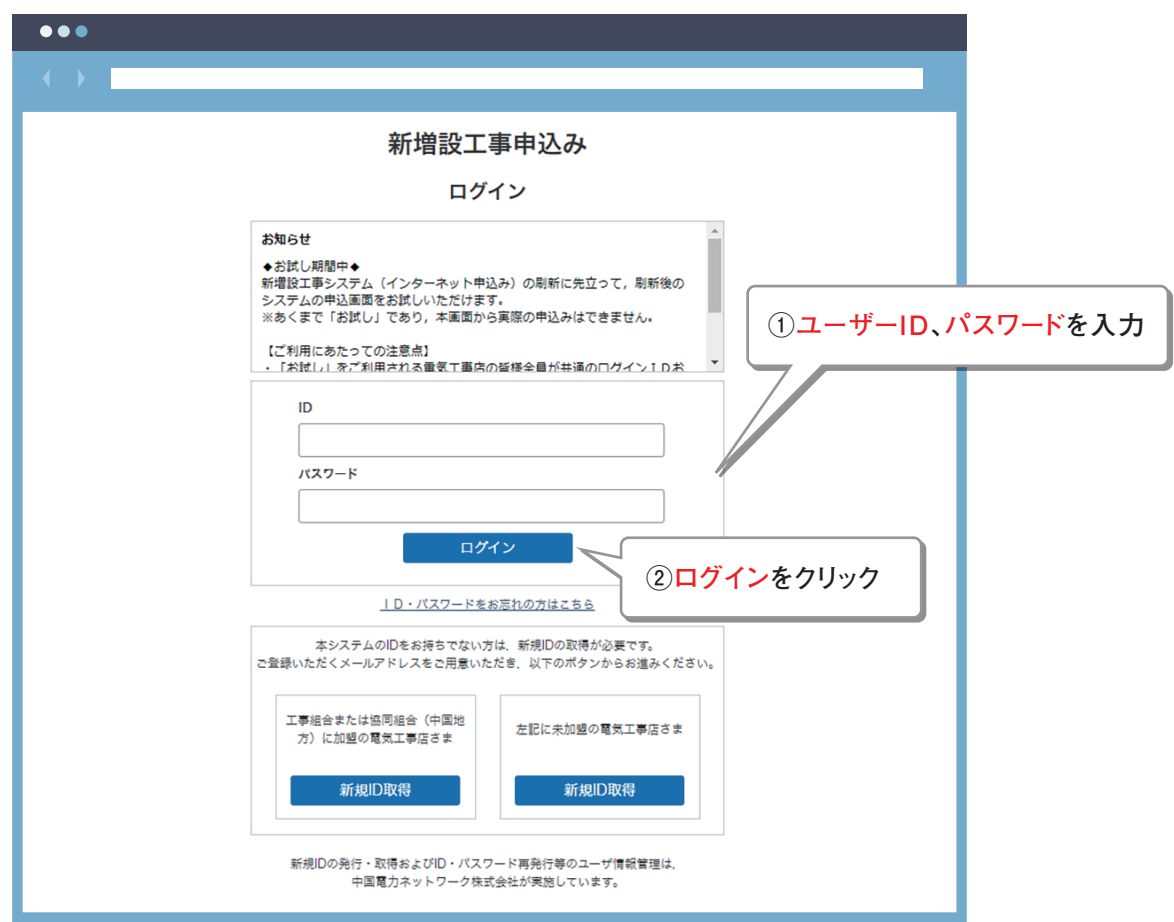

### メインメニュー画面 **アンプロセッサ (動画01分25秒)**

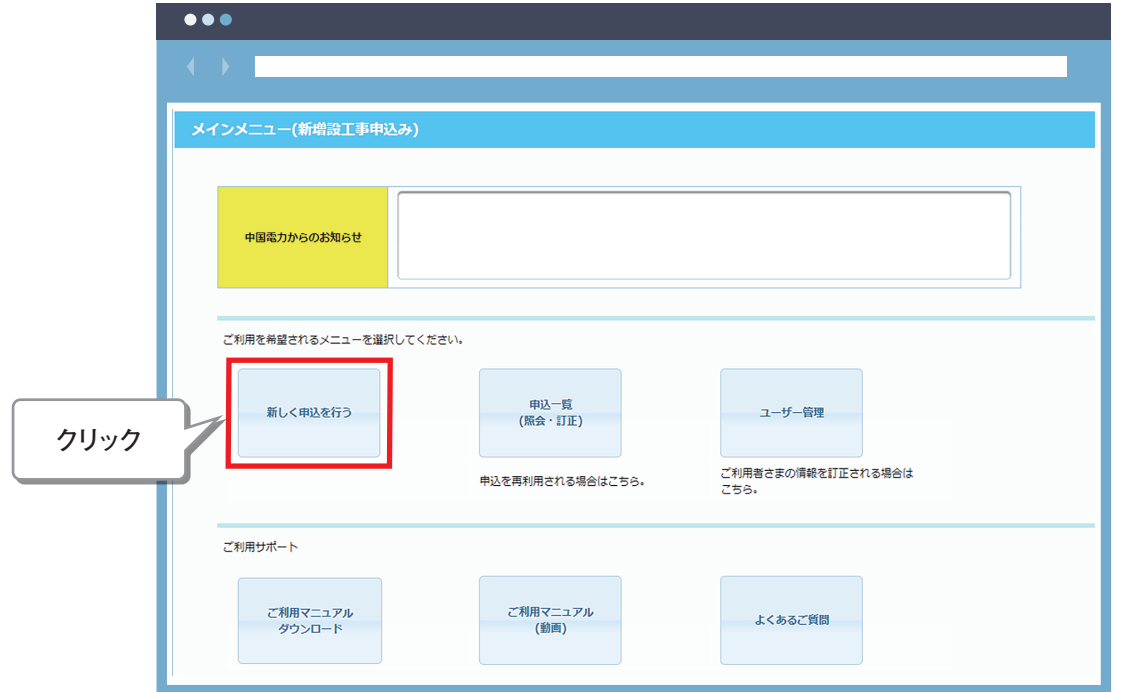

**メインメニューの「新しく申込を行う」からお申込みを入力してください。**

## 入力画面について **インストリック (動画の1分35秒)**

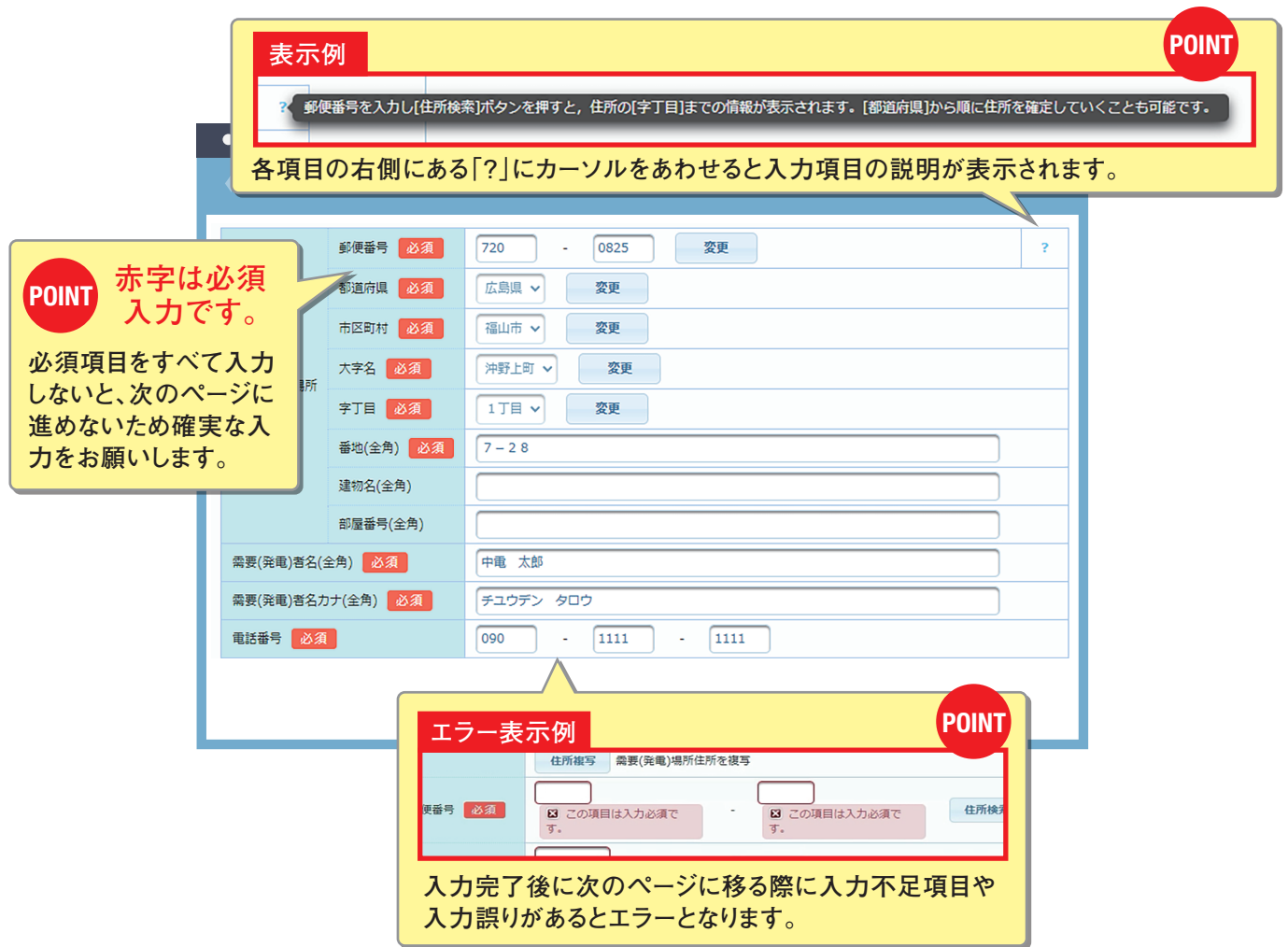

## **STEP01** 条件選択 **動画 02分13秒**

**申込条件を選択します。**

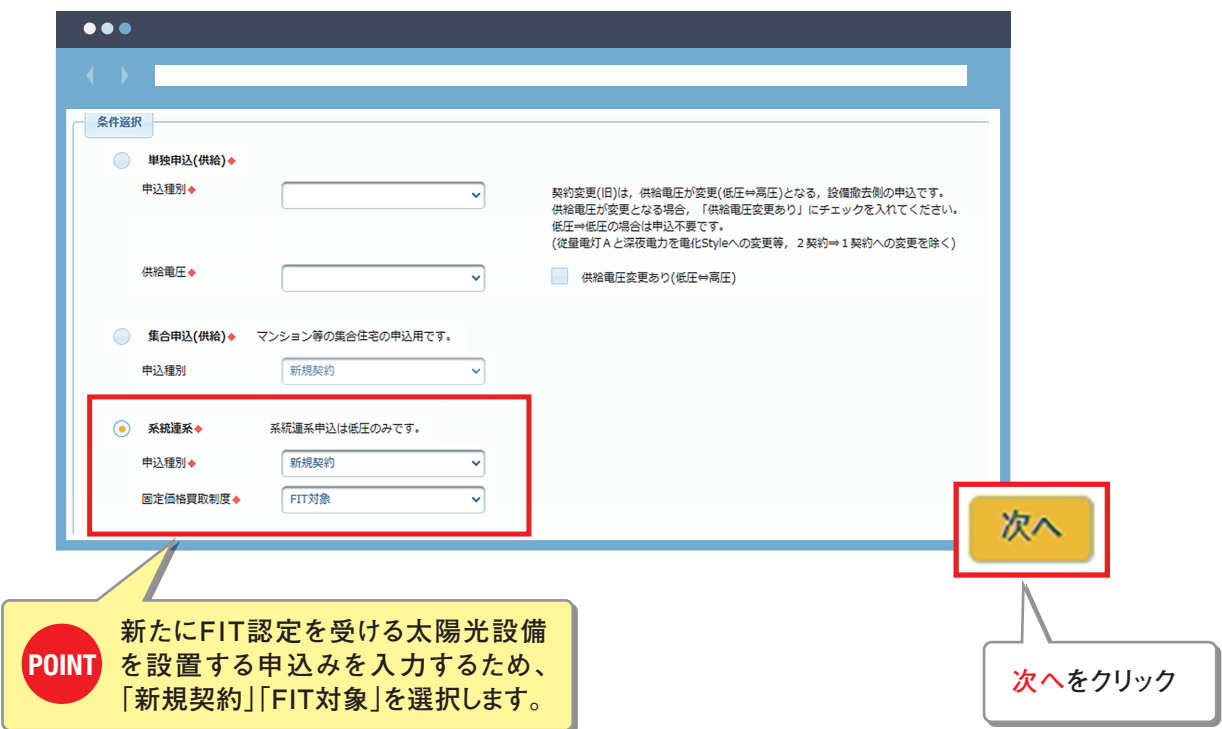

## **STEP02** 需要/発電者情報 **動画 02分38秒**

**発電者情報を入力します。**

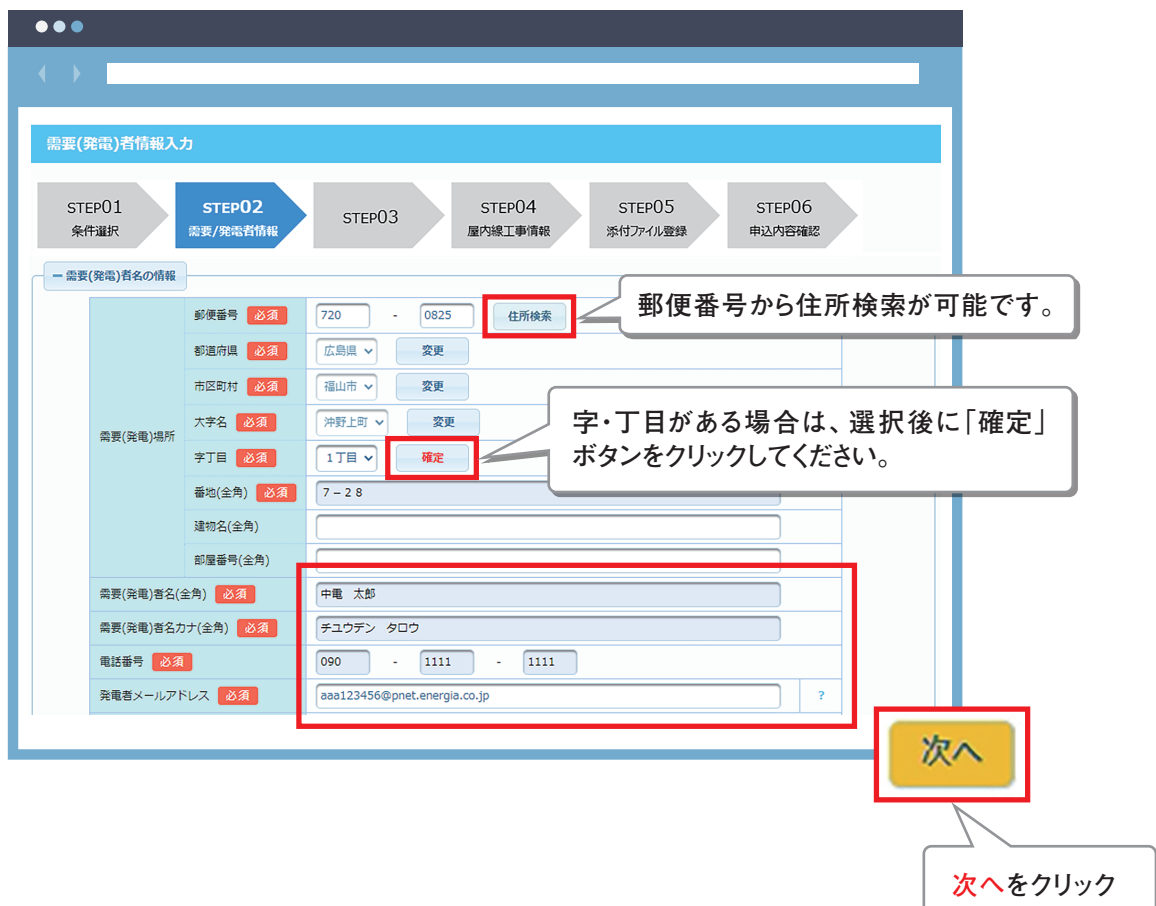

## **STEP 03 系統連系情報 またのか あいまく しゅうしょう しゅうきょう**

#### **系統連系情報を入力します。**

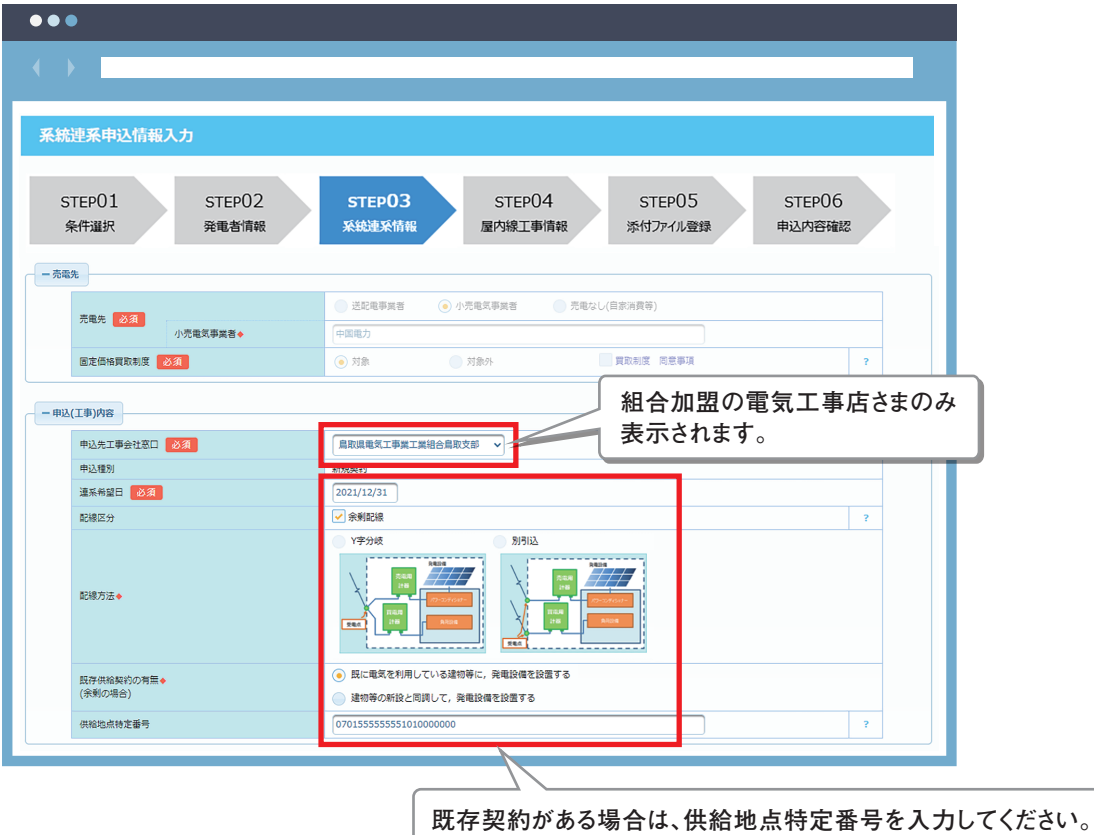

 $\bullet\bullet\bullet$  $\langle\!\langle\!\langle\cdot\!\rangle\!\rangle\!\rangle$ - 工事費発生時のお支払情報 ー<br>コンビニ/Web決済 v 工事費負担金等の支払方法 必須 請求先◆  $\begin{array}{|c|c|c|c|c|}\hline \rule{0pt}{1em} \textbf{090} & \textbf{1} & \textbf{1111} & \textbf{1111} & \textbf{1111} \\ \hline \end{array}$ ショートメール送信用推業電送番号  $\bar{?}$ 中電工事店 请求書名義◆ <sup>2</sup> 住所検索 郵便番号◆  $\sqrt{2}$ 都道府県◆ **工事費が発生することがありますので、「工事費** 市区町村◆ **POINT 発生時のお支払情報」を入力してください。** 大字名◆ 請求書送付先 **コンビニ/web決済を選択された場合は、中国電**  $≑T$ **E 力ネットワークから入力された携帯電話番号へ、** 番地(全角)◆ 建物名(全角) **POINT ショートメールによりご請求します。** 部屋番号(全角) 請求書名義と同じ  $\vert$  ? 請求書送付先宛名◆

#### **引込柱を検索します。**

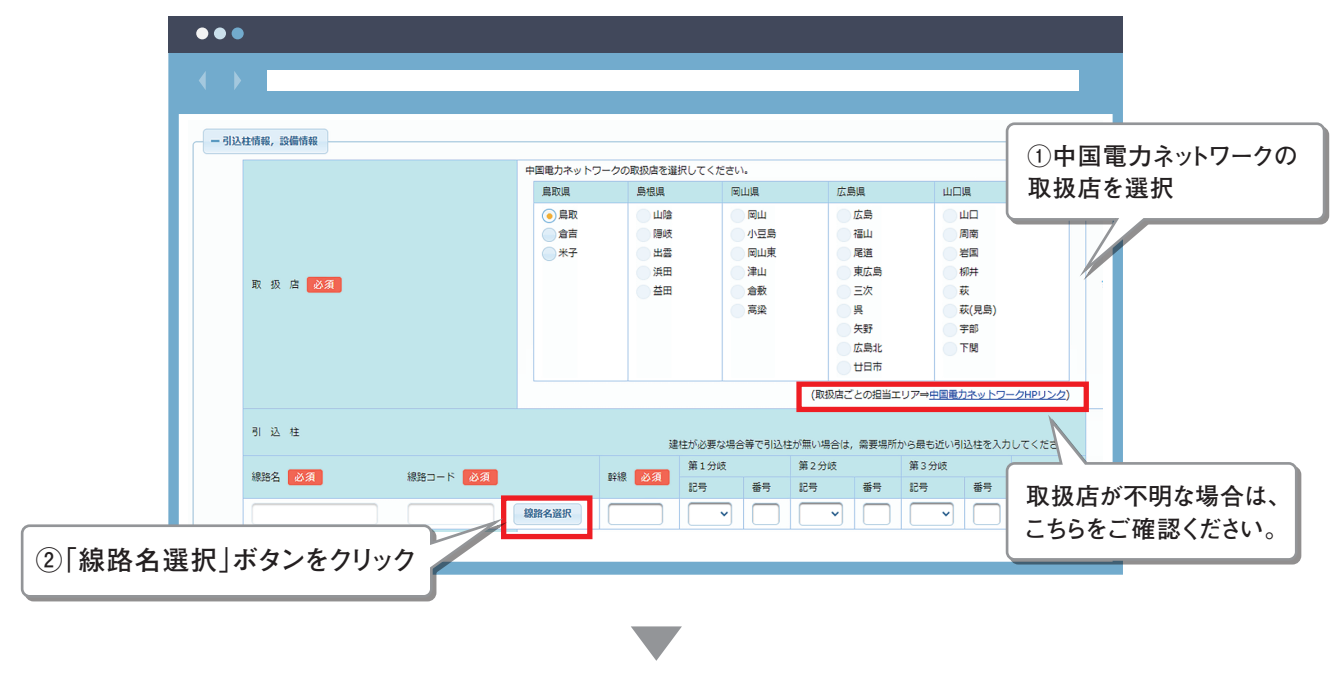

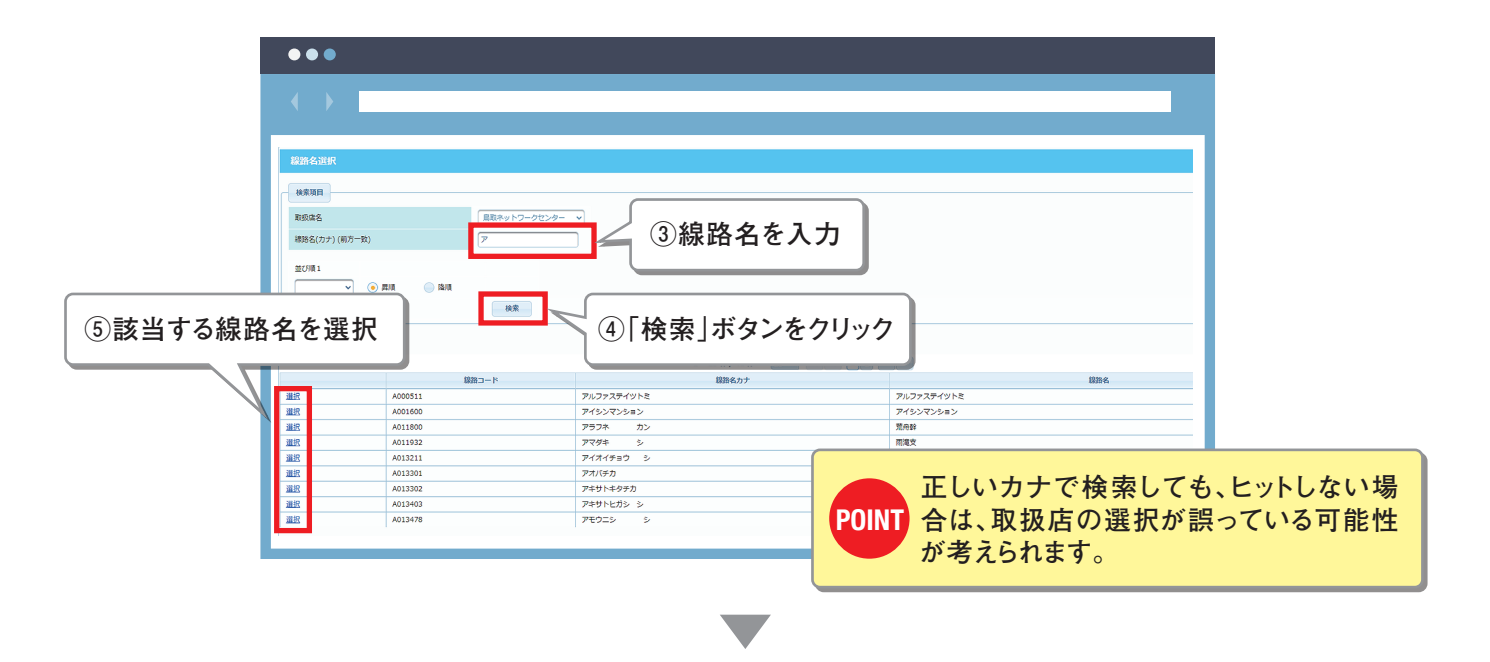

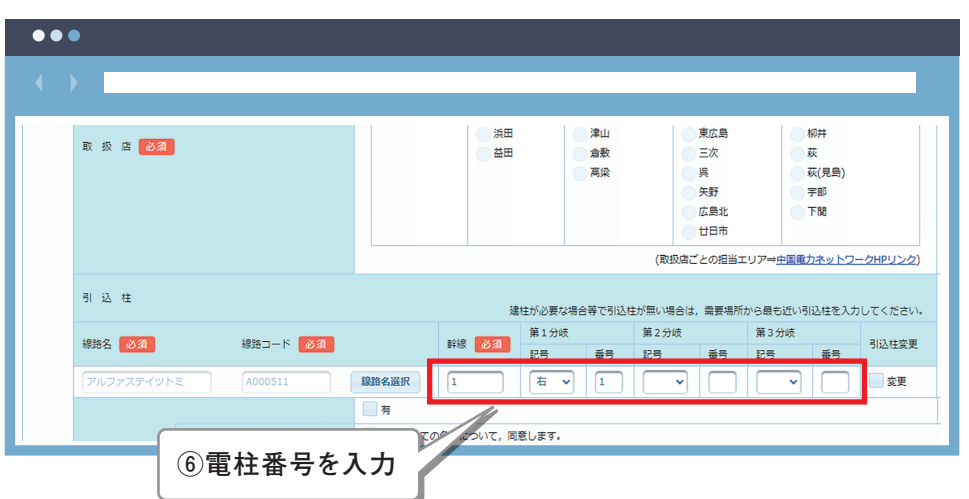

発電設備情報の入力

**発電設備の情報を入力します。**

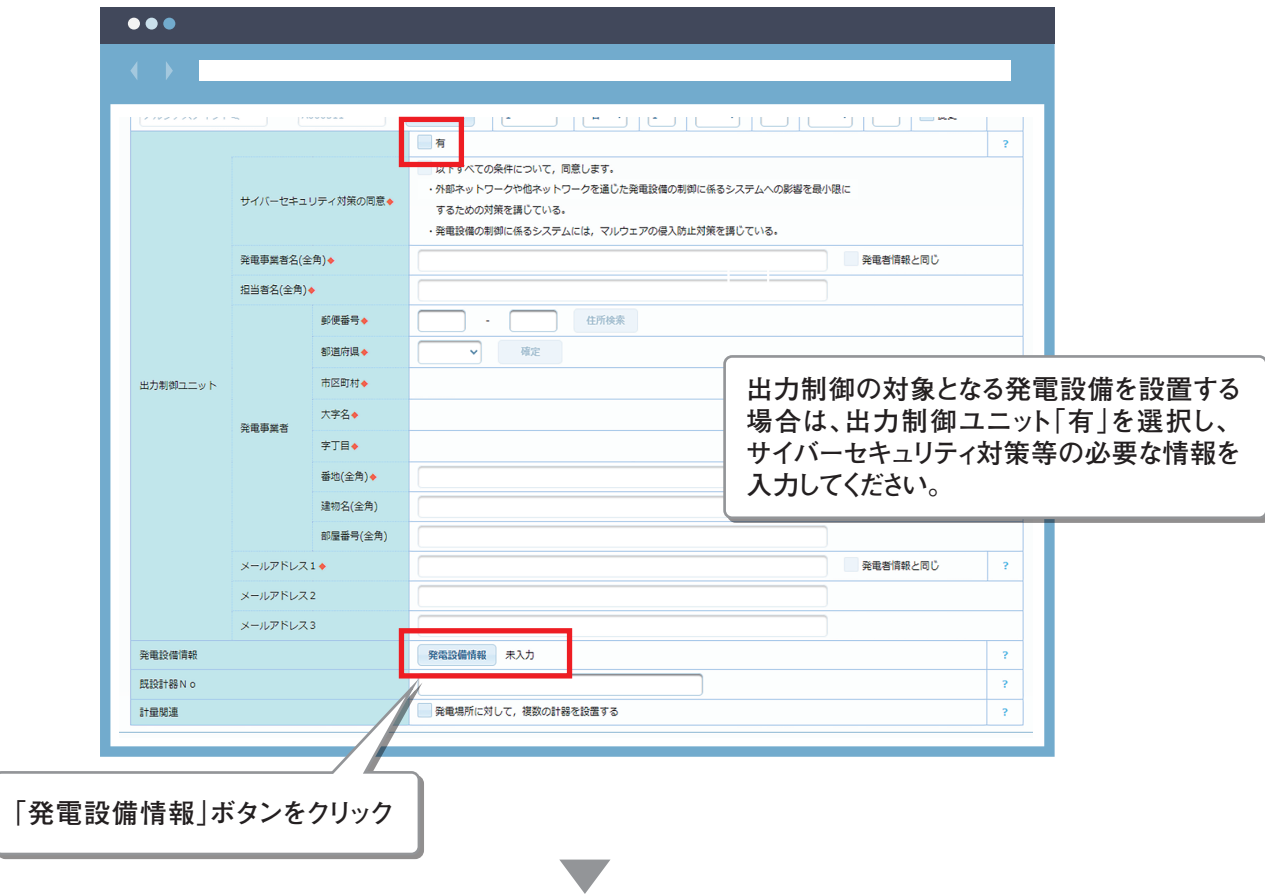

**発電設備情報入力画面が表示されます。**

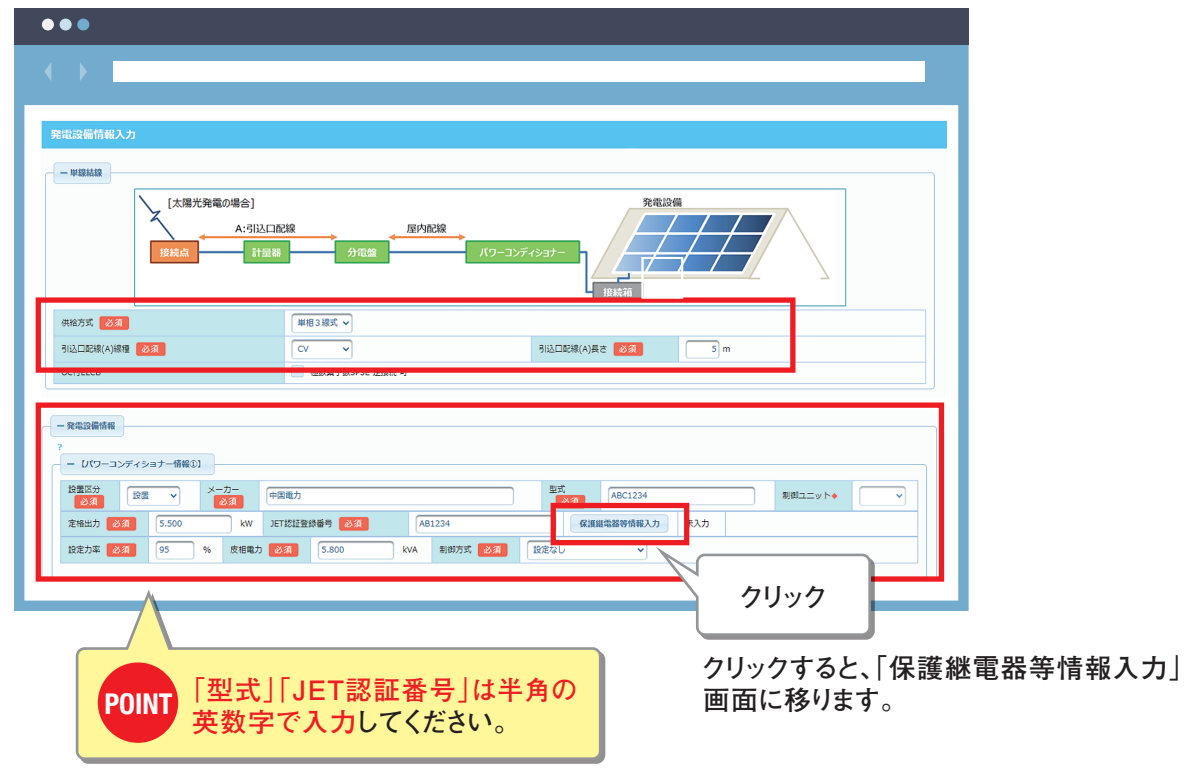

**▼**

## 保護継電器等情報入力 **Demand of the Contract of the Contract of the Contract of the Contract of the Contract of the Chang of the Contract of the Chang of the Chang of the Chang of the Chang of the Chang of the Chang of the Chang of**

#### **保護継電器等の情報を入力します。**

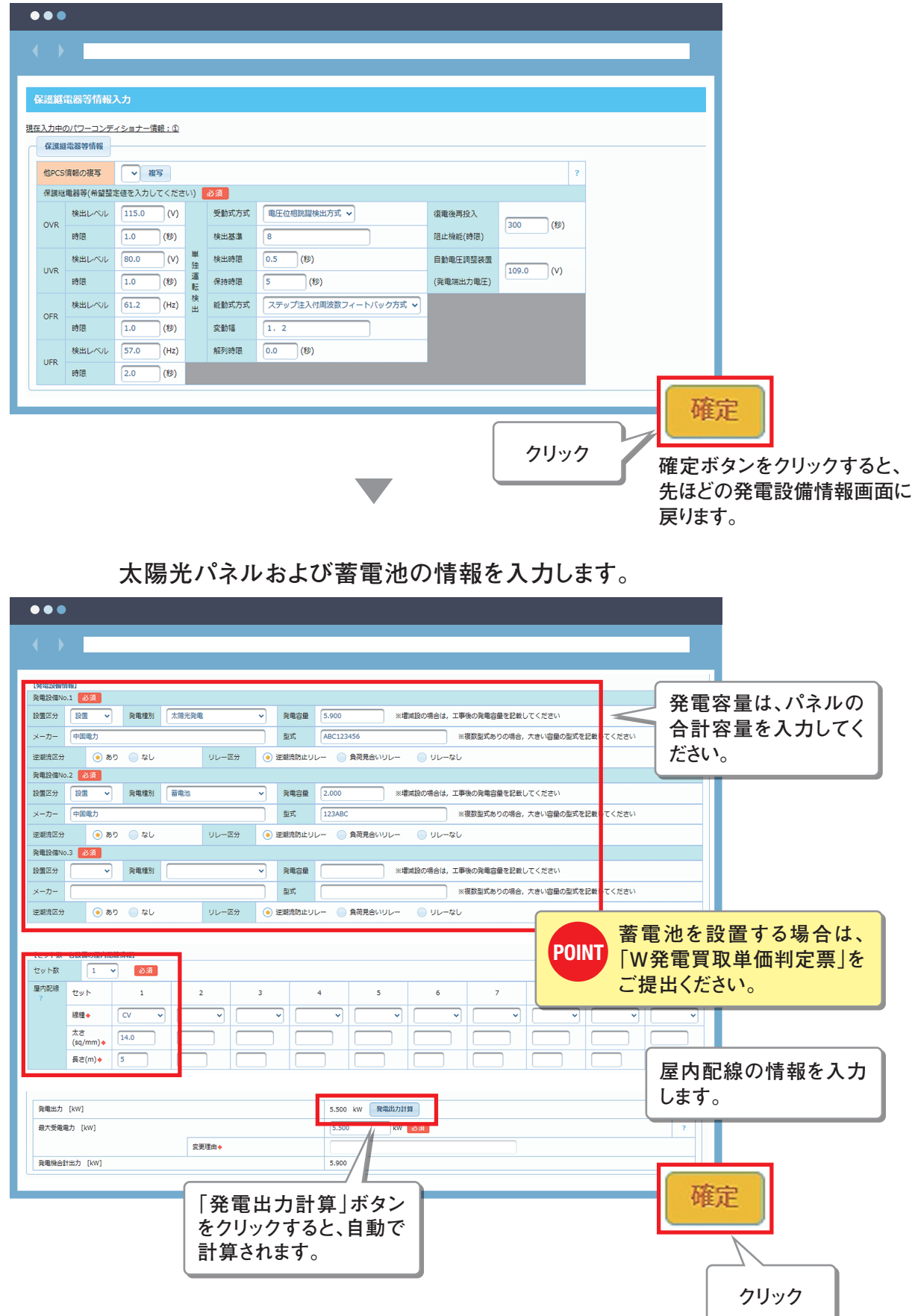

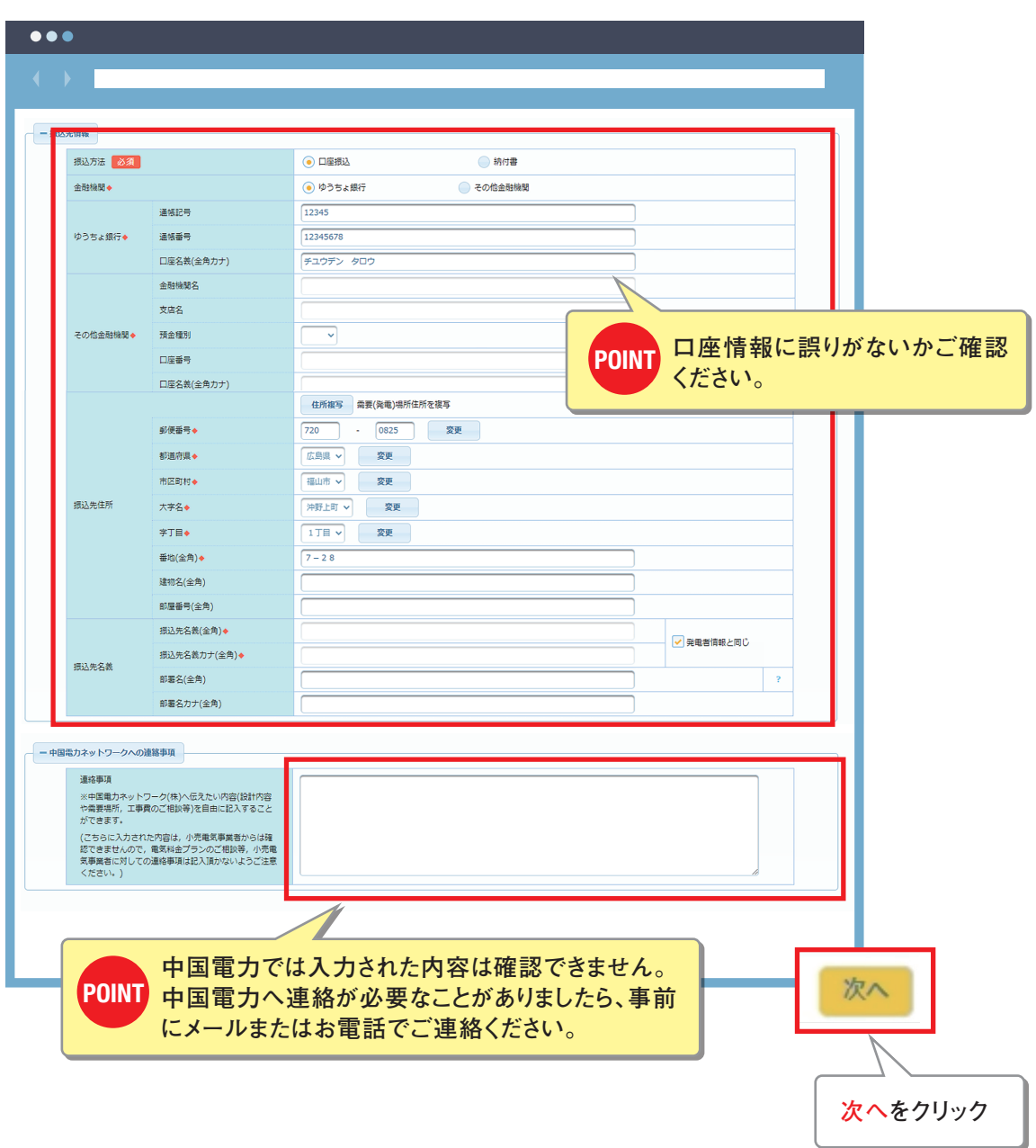

#### **振込先情報を入力します。**

## **STEP 04 屋内線工事情報 またま またま またま (動画 10分33秒)**

#### **屋内線工事情報を入力します。**

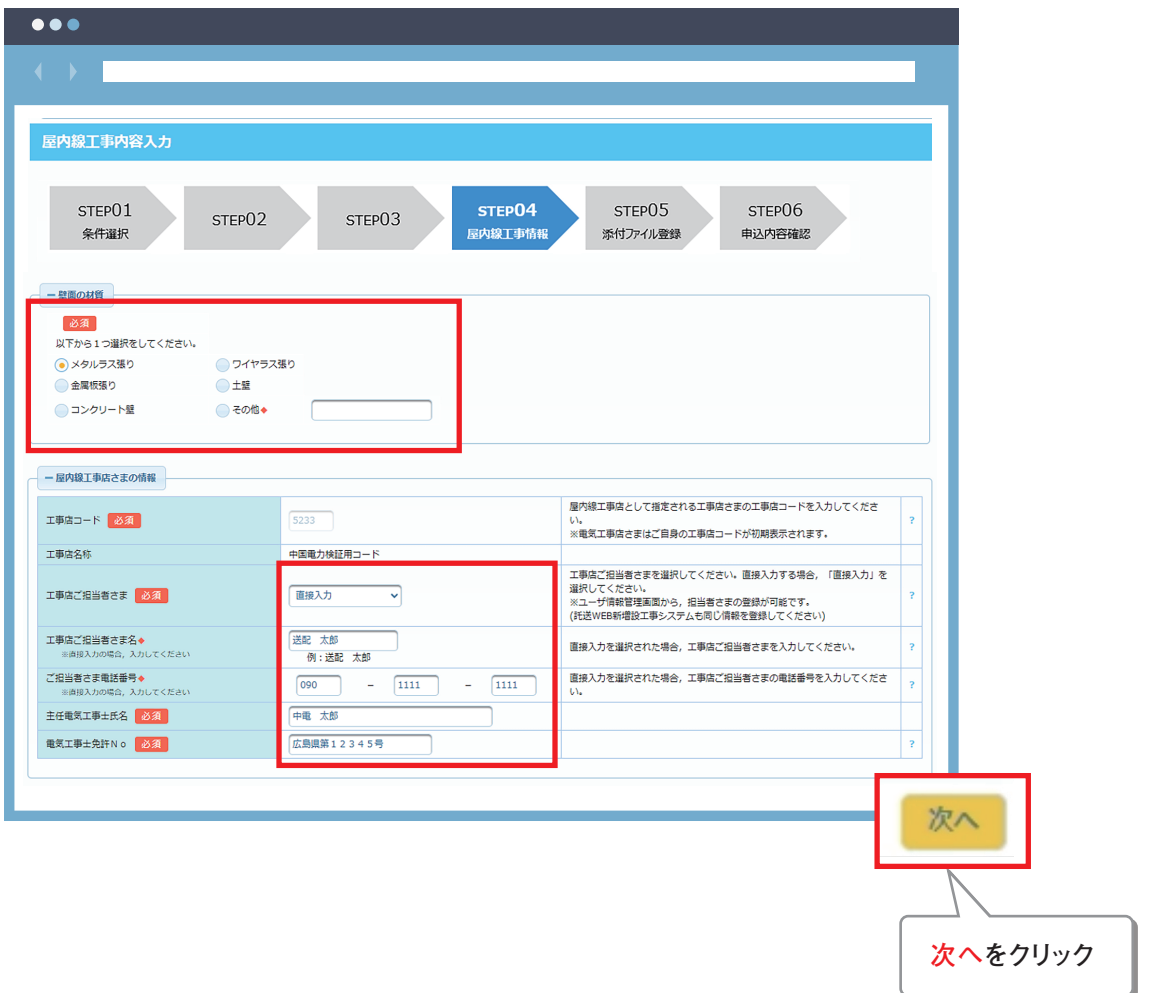

## **STEP 05 添付ファイル登録 キャンプ キャンプ (動画 11分21秒)**

#### **添付資料を登録してください。**

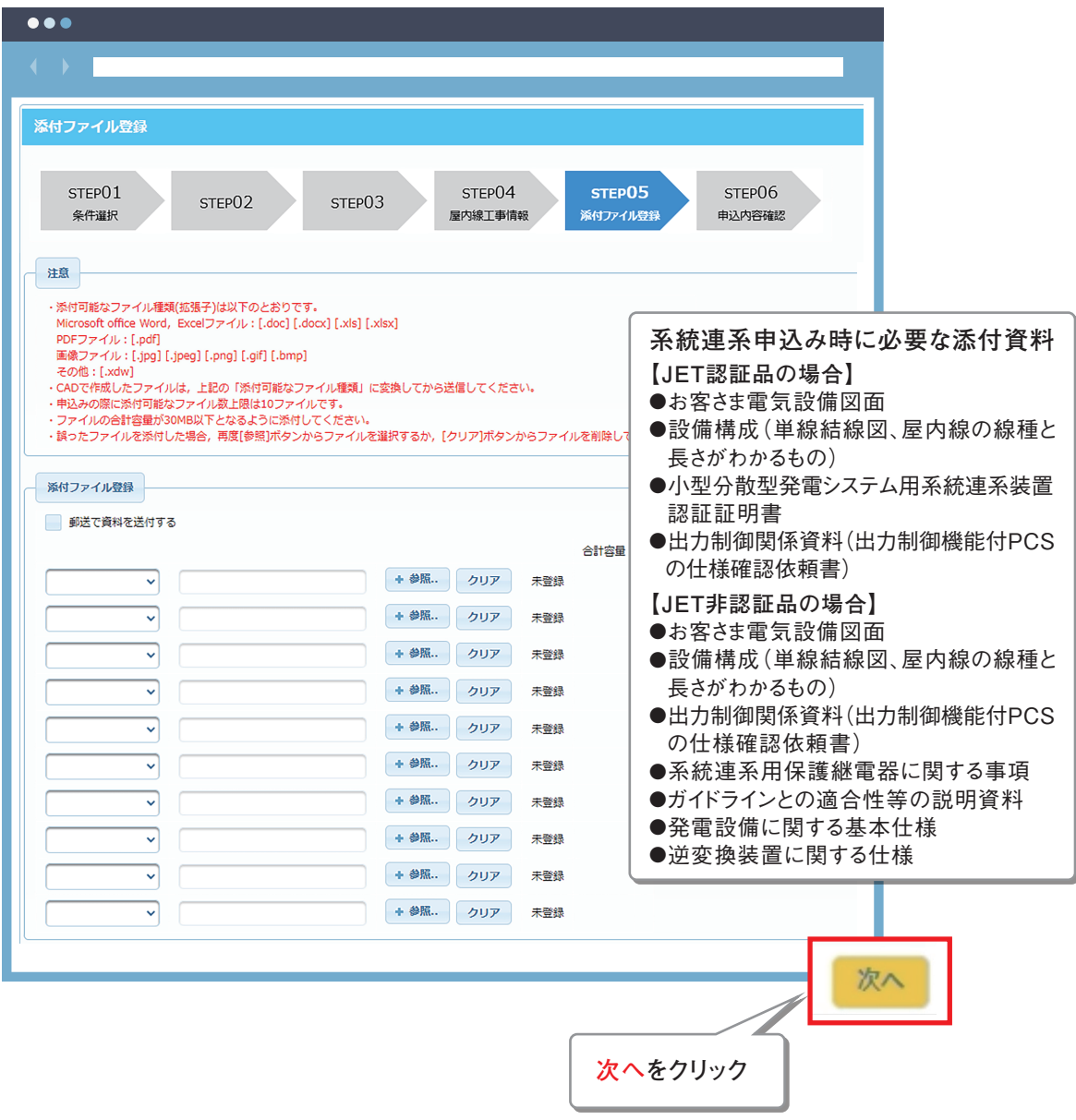

## **STEP 06 申込内容確認** コンプレント (動画 11分42秒

#### **入力内容を改めてご確認ください。**

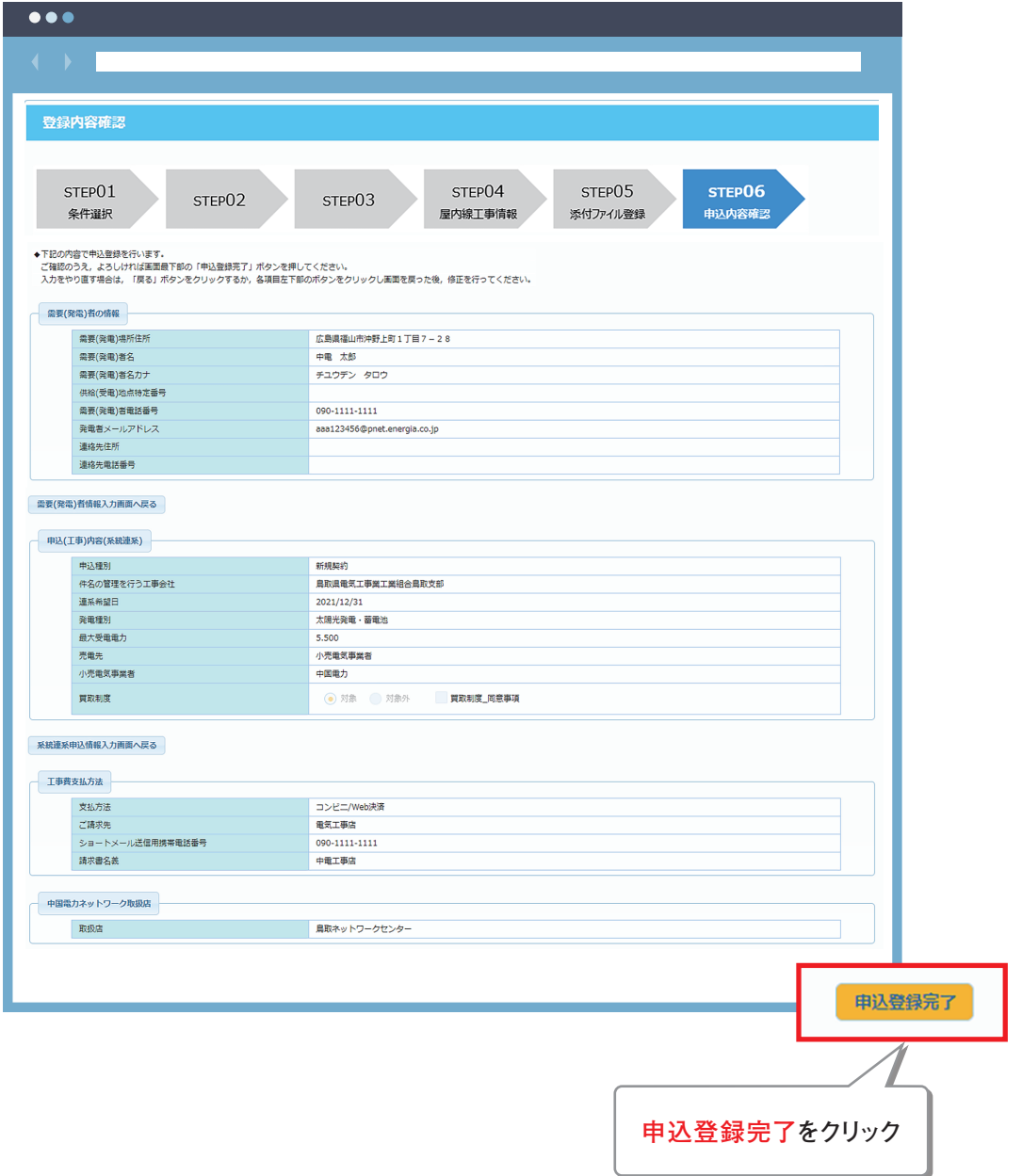

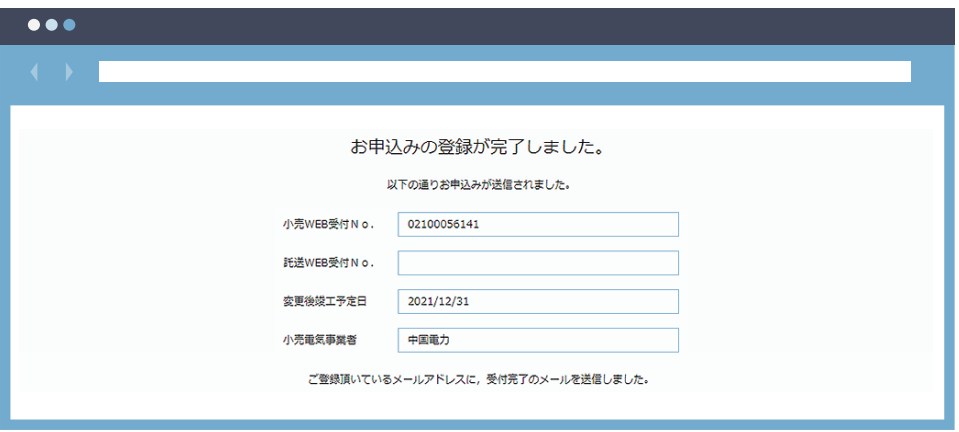

## **これで、中国電力への申込みが完了します。**

## 申込みの再利用方法について インファイル (動画12分08秒

**過去の申込内容を再利用する方法についてご説明します。**

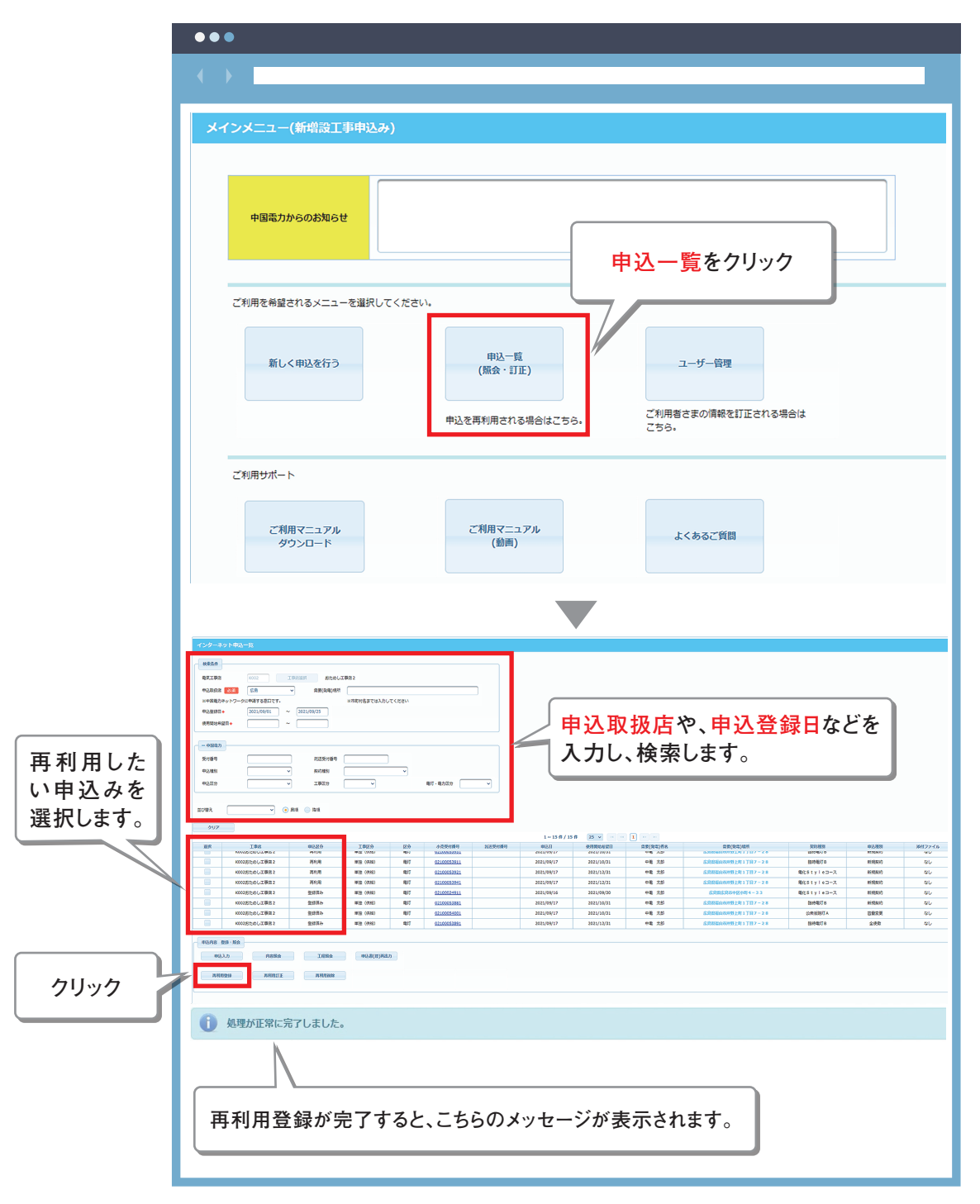

## 再利用登録した申込みの利用方法 **スキッション スキッション (動画 12分58秒**)

**申込区分が「再利用」となっているものを選択し、「申込入力」ボタンをクリックしてください。**

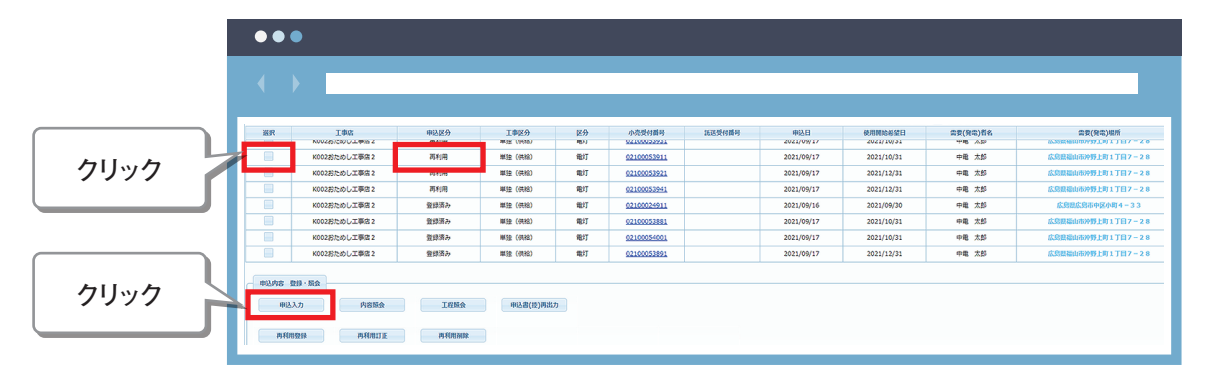

#### **再利用登録した申込みがひな型として表示されます。**

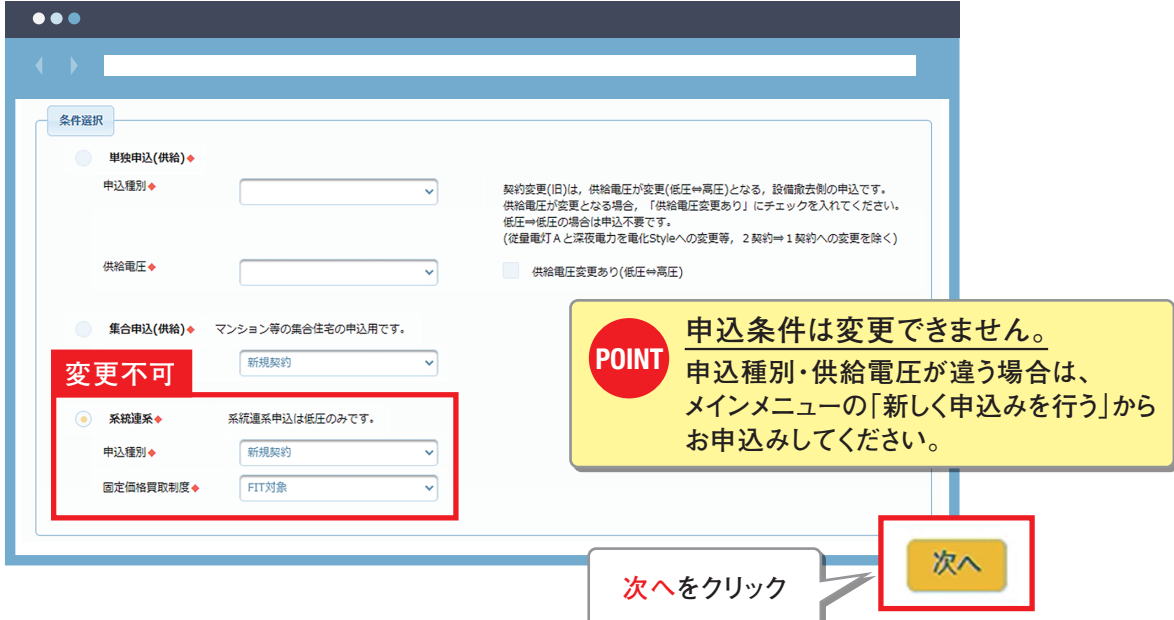

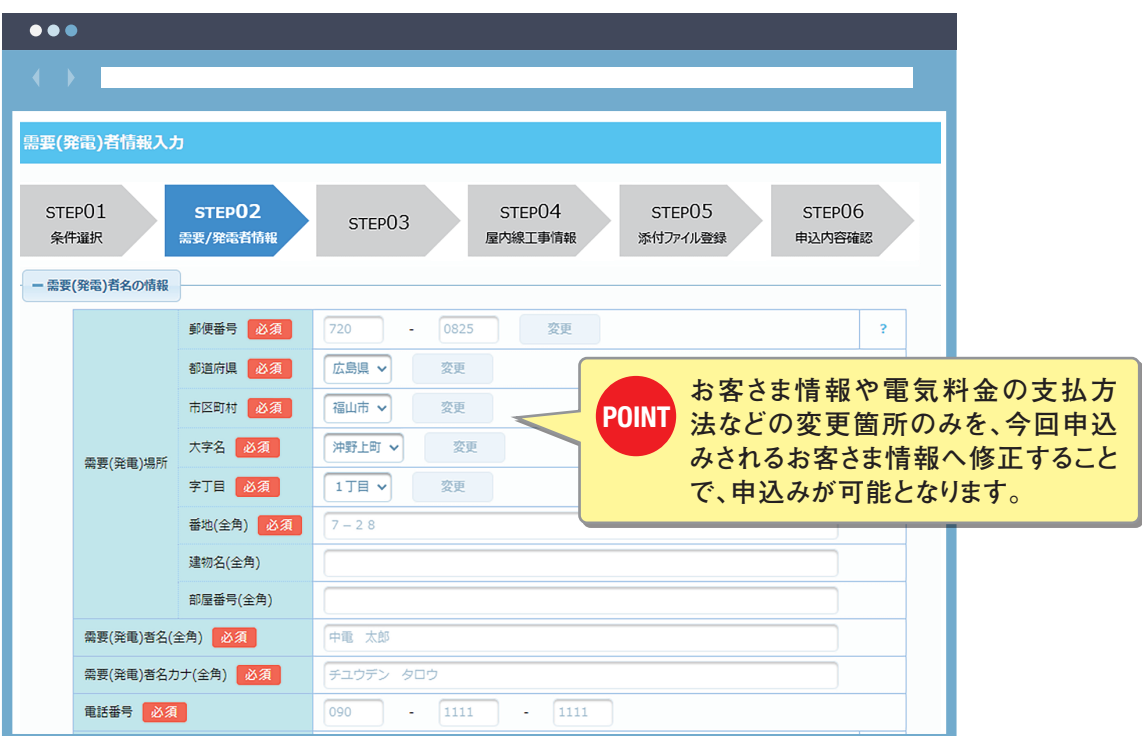

### 中国電力ホームページ **シントン アンストラン (動画 13分52秒**

**当社ホームページへ、各項目を詳しく説明した操作マニュアルを掲載しています。 また、「よくあるご質問(QA集)」も掲載していますので、 操作方法等でご不明な点などありましたら、ご参考にしてください。**

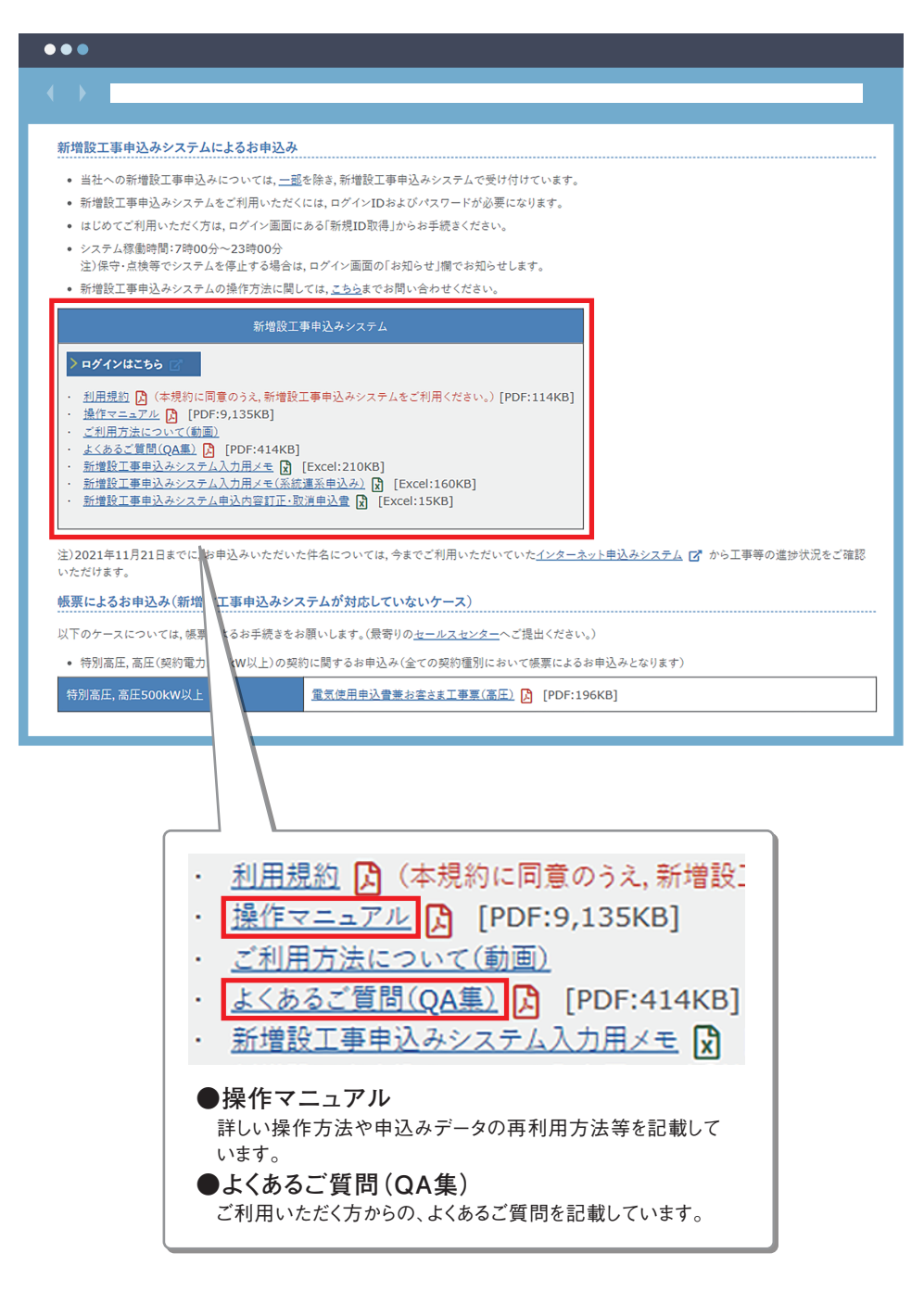

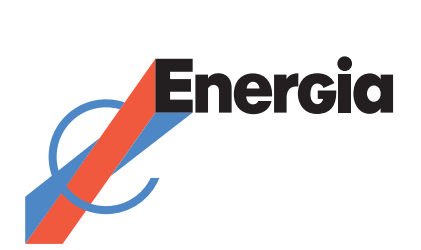